## RemoteApp / External Access Set-Up for Mac

- From your desktop, click the Apple icon in the upper-left corner.
  - o Click App Store.
  - To download Microsoft Remote Desktop:
    - Use the search bar in the upper-right corner and type "Microsoft Remote Desktop."
      - Click Install.

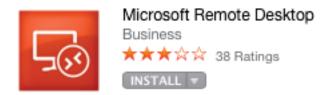

- To update Microsoft Remote Desktop:
  - Click the Updates icon in the navigation bar at the top of the App Store window.
  - Click on Update beside the Microsoft Remote Desktop application.
- 1) Open **Finder** and navigate to your **Applications** folder (Macintosh HD/Applications).
  - 2) Double-click on **Microsoft Remote Desktop** to open the application.

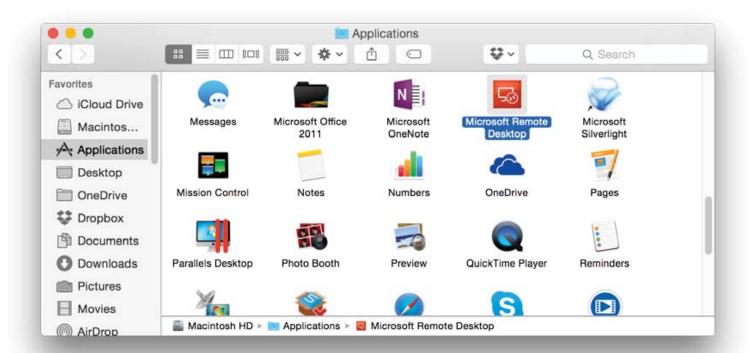

3) Click on Remote Resources to add a feed.

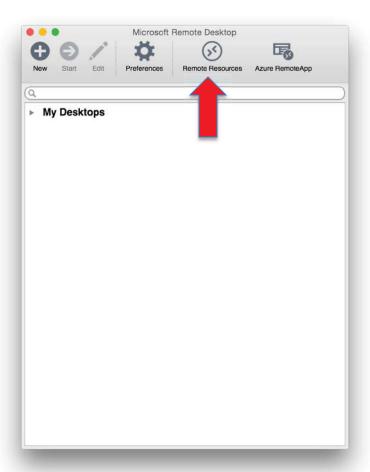

4) Enter the following URL: <a href="https://physicianportal.marshall.edu/rdweb/feed/webfeed.aspx">https://physicianportal.marshall.edu/rdweb/feed/webfeed.aspx</a>
Enter your Domain username and password.

IF MUSOM Domain: musom\username

IF MARSHALL Domain: marshall\username

Then click "Refresh"

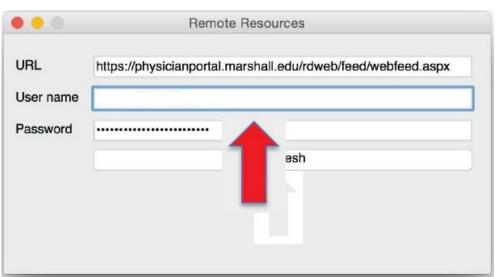

5) You should now see all of the Remote Applications listed under Remote Resources.

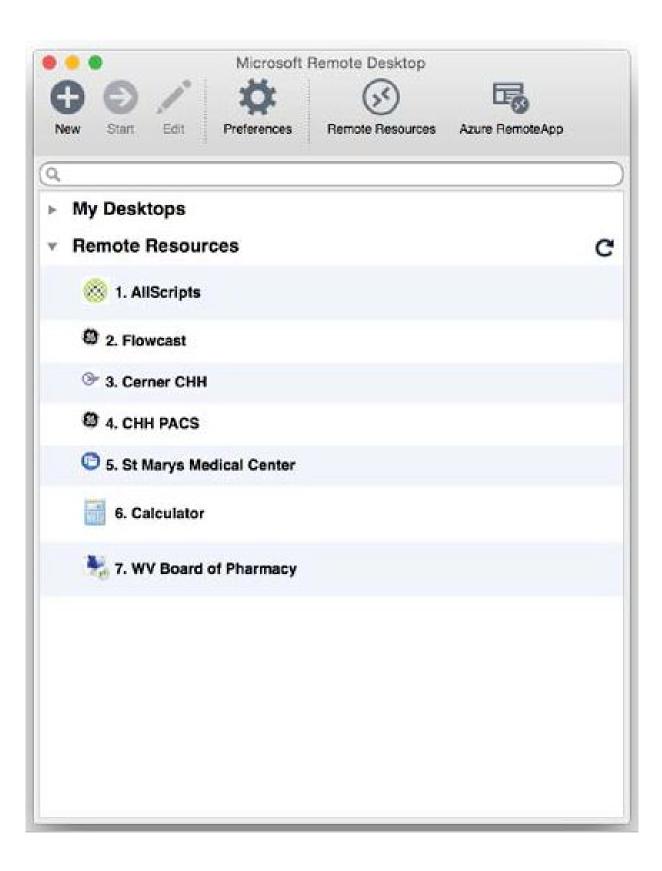